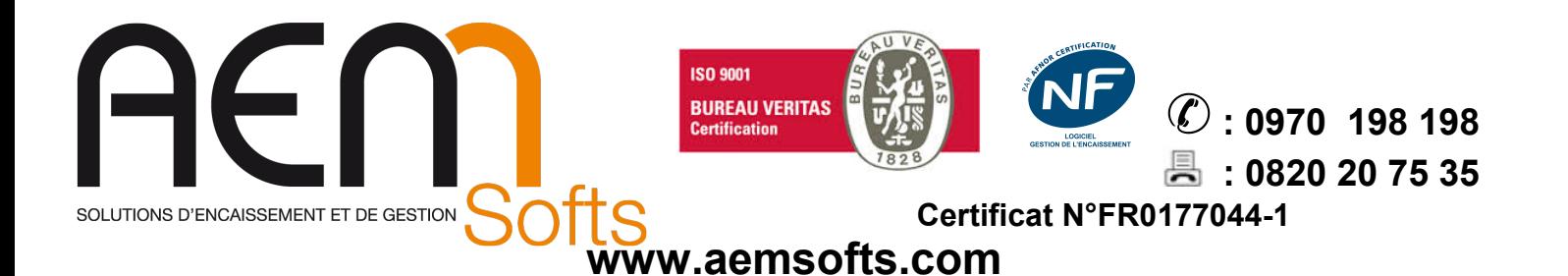

## SELECTION INTERFACE

Lorsqu'une TMH6000 3/4/5 est branchée pour la première fois sur une caisse, elle peut ne pas être reconnue. Le souci peut également survenir lors d'un changement d'interface Une manipulation simple est à faire sur l'imprimante pour choisir l'interface que l'on souhaite utiliser :

On commence par changer l'interface si besoin, elle est maintenue par 2 vis cruciformes

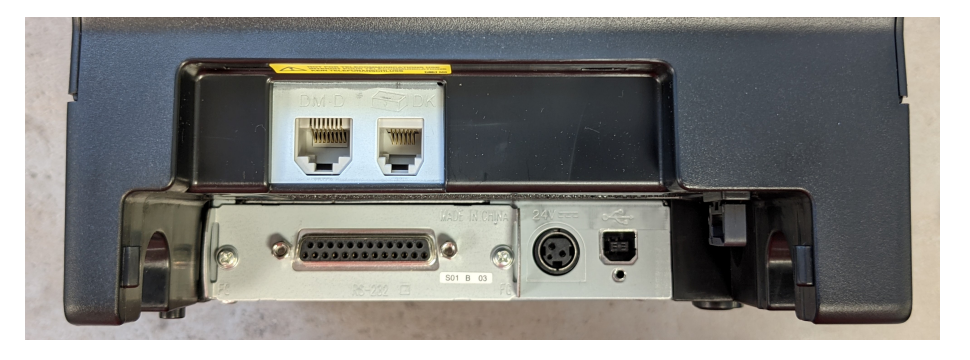

 On vérifie les DIP SWITCH 1 grâce a la petite trappe sous l'imprimante ( numéro 3 et 7 activés vers le haut, le reste vers le bas; laisser le DIP SWITCH 2 intact )

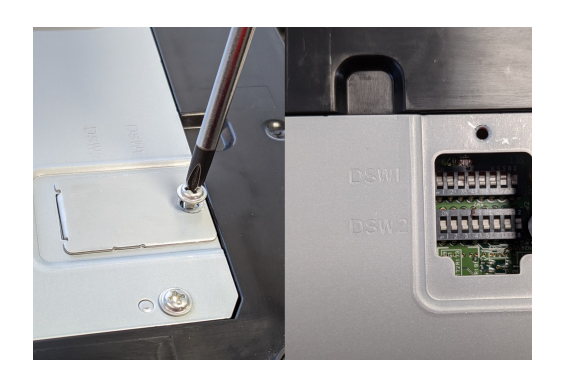

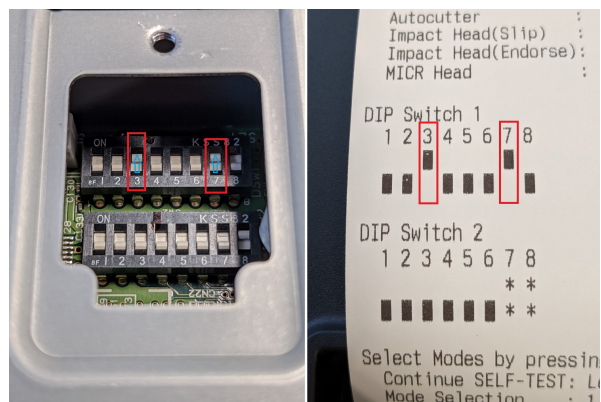

Mettre l'imprimante hors tension mais branché électriquement ( USB Retail 24V / secteur )

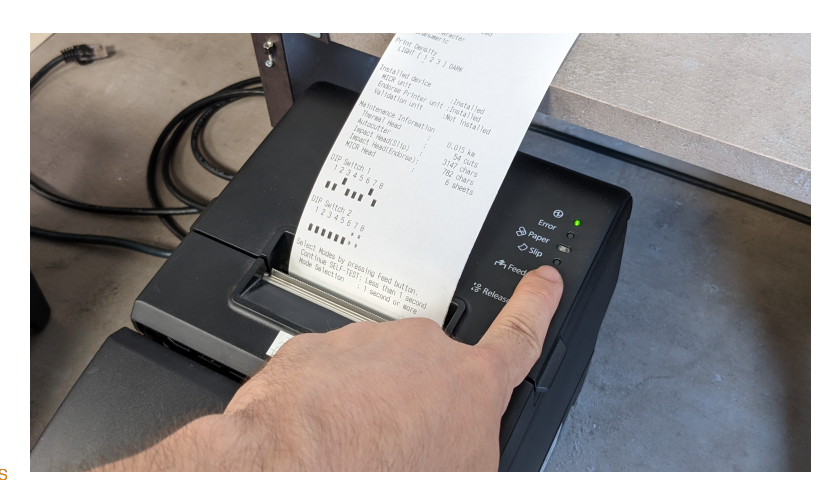

**AEN** 

Siège : Parc Technologique des Fontaines - Cidex 08G – 38190 BERNIN – France – SAS au Capital de 160 000 € Siret 401 222 286 00031 - Code APE 4778C – N° TVA Intracommunautaire : FR78401222286 - Centre Formation 8238 0231638 RIB 10278-08933-00060107040-64 - CCM MEYLAN ILE VERTE – BIC –CMCIFR2A – www.aemsofts.com

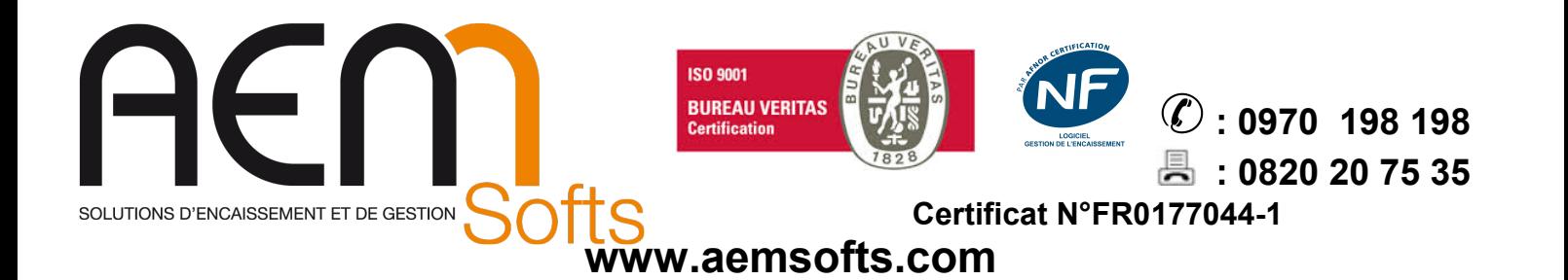

- Allumer l'imprimante tout en restant appuyer sur le bouton FEED
- **Un premier papier sort**
- **Rester appuyer sur le bouton FEED**
- Un deuxième papier sort : c'est soit la fin du test FEED **SOIT** la première page de configuration, si vous avez le premier cas rester appuyer sur le bouton FEED afin d'arriver à la première page de configuration.

Le chiffre écrit dans la colonne "modes" correspond au nombre de clique rapides sur le bouton Feed nécessaire pour accéder à la sélection voulu, un appui long SUPLEMENTAIRE est nécessaire pour valider le choix

## INTERFACE USB

- On arrive dans le menu MODE SELECTION, choisir CUSTOMIZE VALUE SETTINGS ( ici numéro 3 )
- Choisir INTERFACE SELECTION ( ici numéro 7 )
- Choisir BUILT-IN USB
- Une fois la sélection effectuée, il faut faire plusieurs appuis longs afin de quitter le paramétrage
- L'imprimante va redémarrer pour prendre en compte les nouveaux réglages

## INTERFACE RS232

- On arrive dans le menu MODE SELECTION, choisir CUSTOMIZE VALUE SETTINGS ( ici numéro 3 )
- **EXECTION** (ici numéro 7)
- Choisir AUTO
- Une fois la sélection effectuée, il faut faire plusieurs appuis longs afin de quitter le paramétrage
- L'imprimante va redémarrer pour prendre en compte les nouveaux réglages

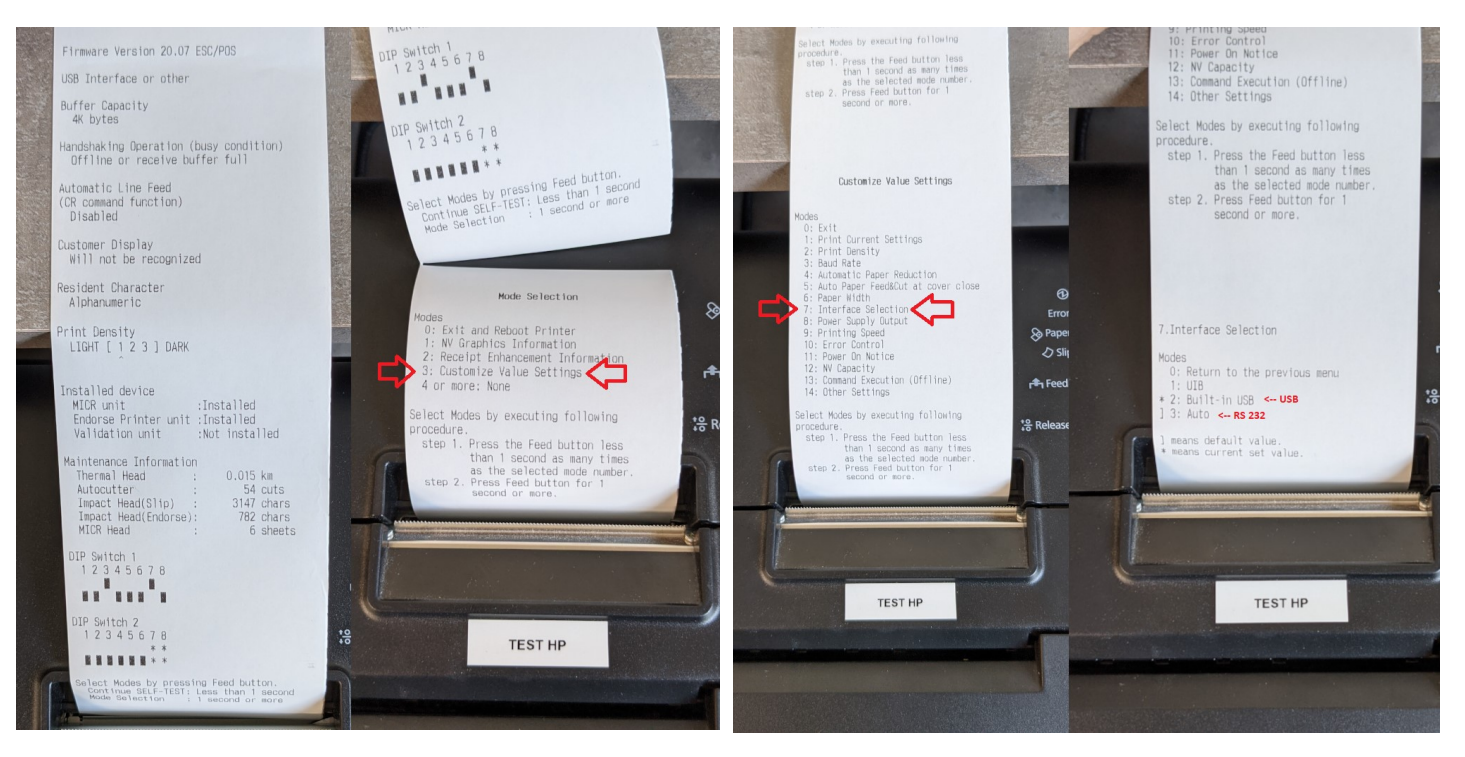

## **AEM**

Siège : Parc Technologique des Fontaines - Cidex 08G – 38190 BERNIN – France – SAS au Capital de 160 000 € Siret 401 222 286 00031 - Code APE 4778C – N° TVA Intracommunautaire : FR78401222286 - Centre Formation 8238 0231638 RIB 10278-08933-00060107040-64 - CCM MEYLAN ILE VERTE – BIC –CMCIFR2A – www.aemsofts.com